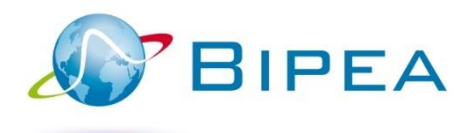

# MEMBER AREA

## FEATURES

This guide informs you about the features available on your member area. For any additional questions, please contact our sales department:

sales@bipea.org +33 1 40 05 26 30 www.bipea.org

# **CONTENT**

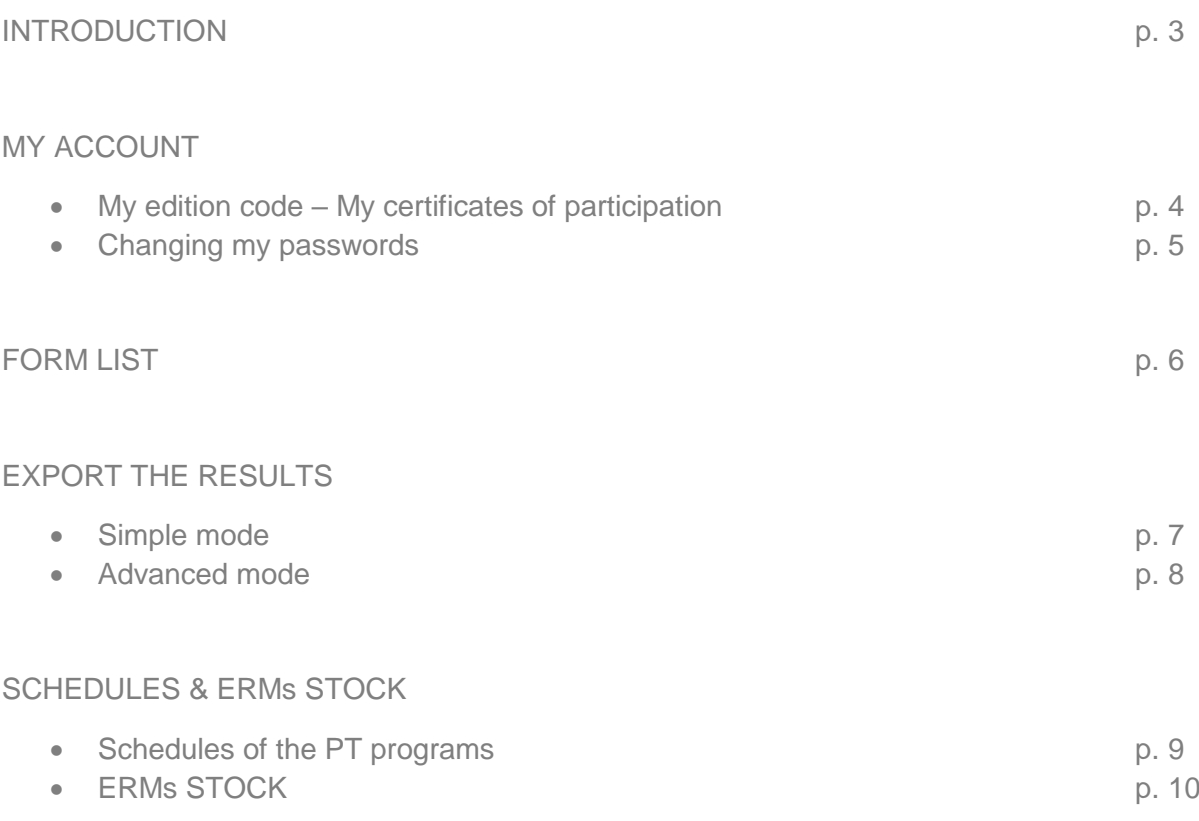

## **INTRODUCTION**

Your MEMBER AREA has changed!

This guide introduces the features available in your member area.

## **MY MEMBER AREA**

When you log into your member area, you will access directly to the following interface:

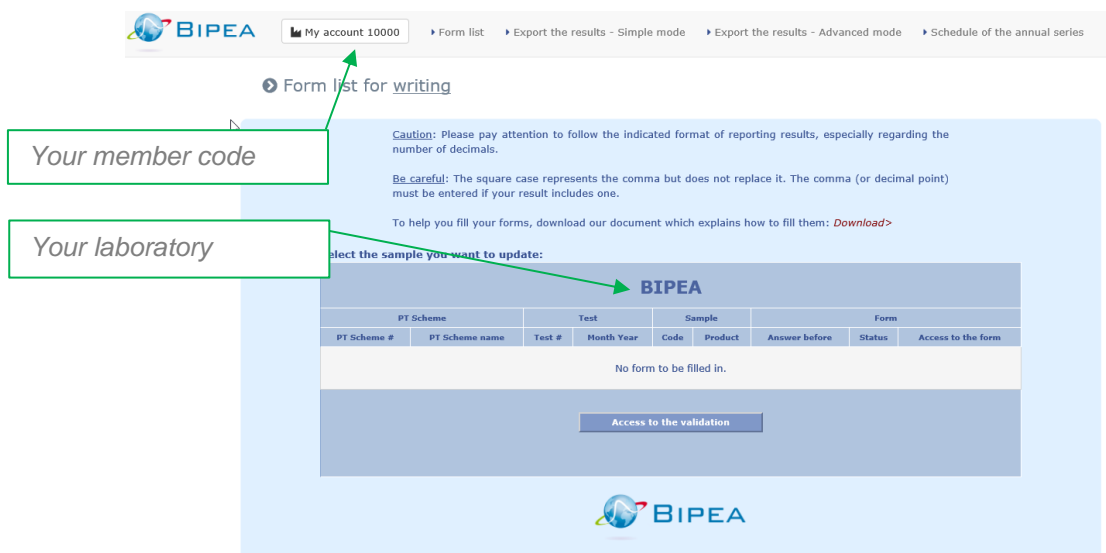

The MEMBER AREA is composed of 5 tabs:

- My account
- Form list
- Export the results Simple mode
- Export the results Advanced mode
- Schedule of the annual series

#### BIPEA MEMBER AREA

## MY ACCOUNT

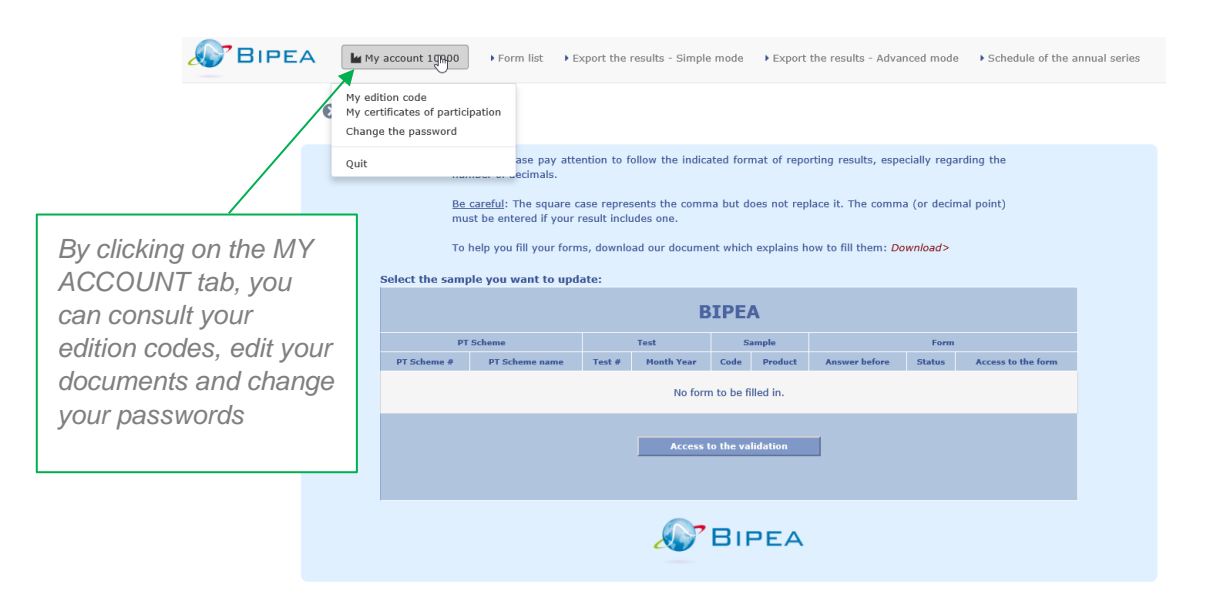

#### **CONSULTING MY EDITION CODES & EDITING YOUR MY DOCUMENTS**

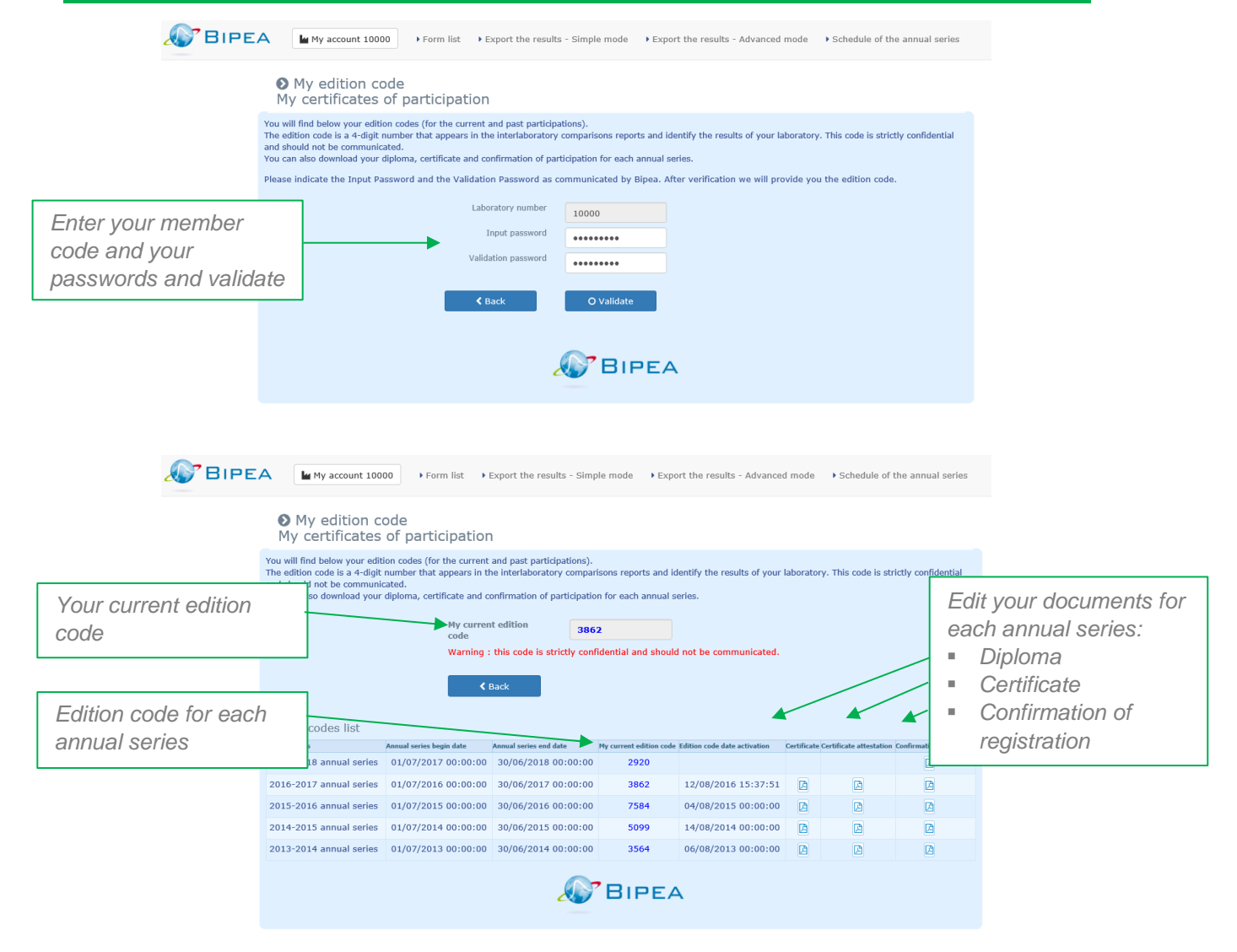

## **CHANGING MY PASSWORDS**

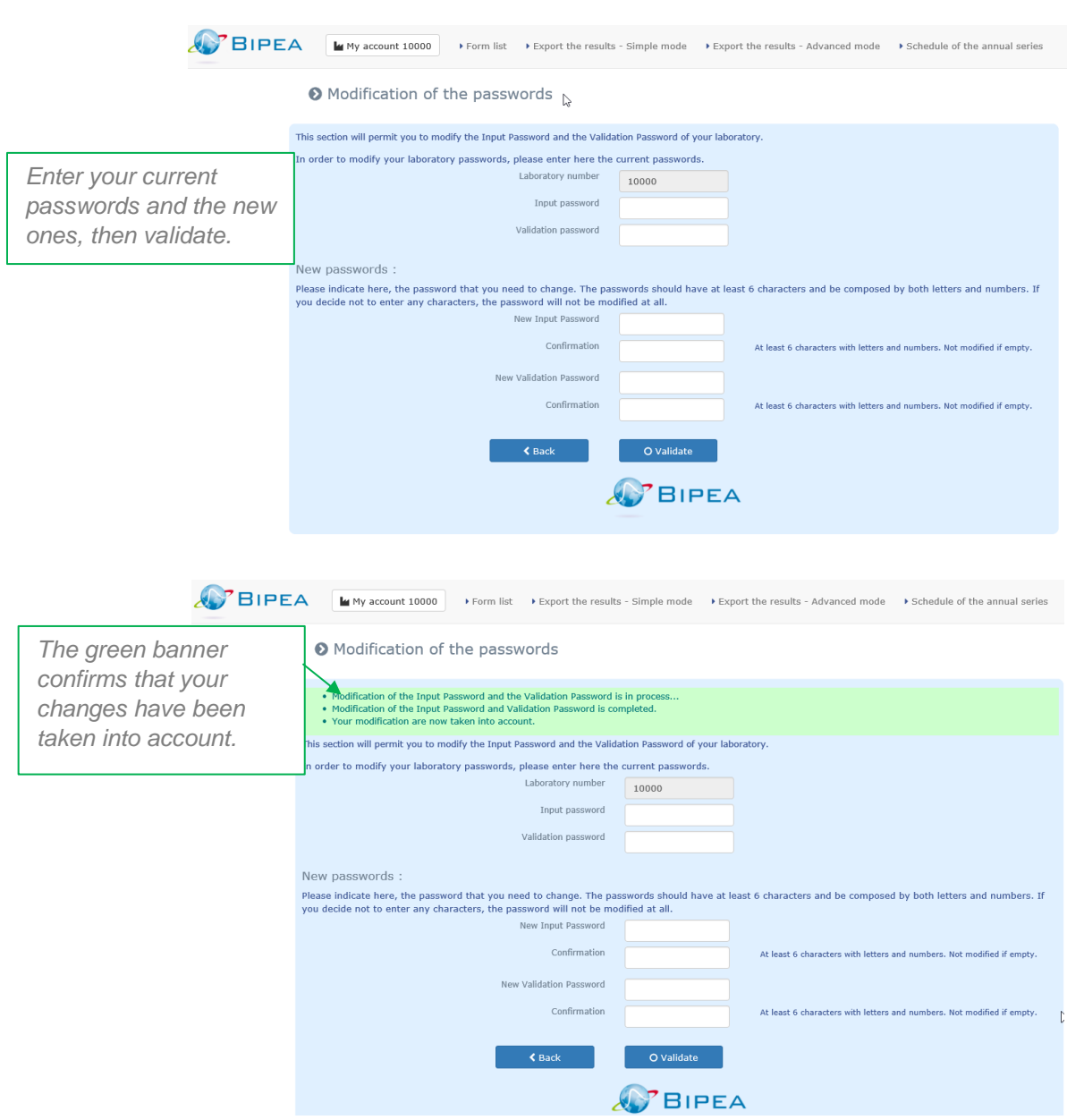

# FORMS LIST

In this tab, you have access to your forms list.

You can:

- Download your forms in order to see details of the requested parameters,
- Enter your results online,
- Validate and submit your results to BIPEA.

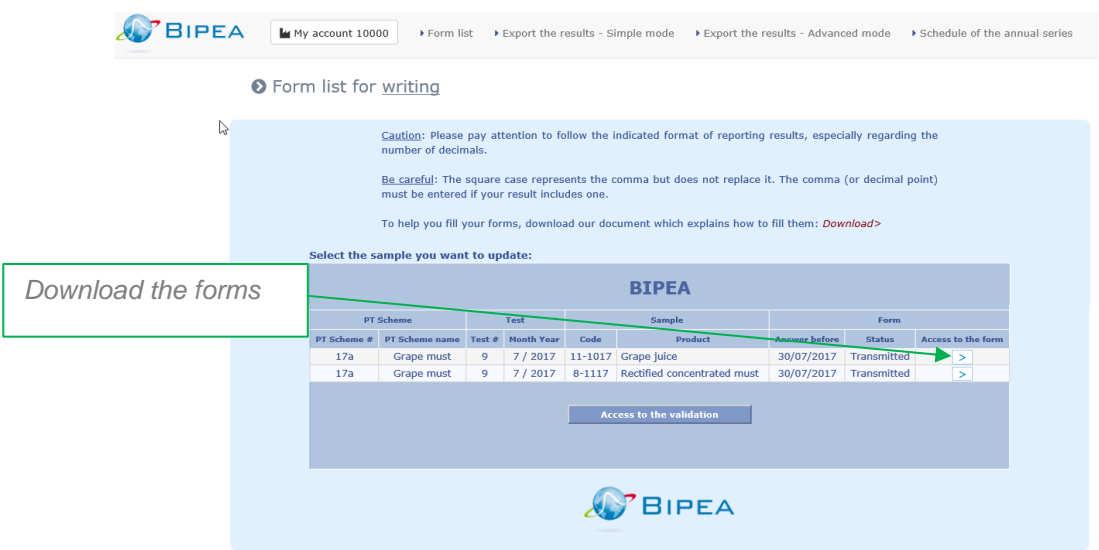

# EXPORT THE RESULTS

The MEMBER AREA allows you to export your data in 2 different ways:

- SIMPLE MODE: in a few clicks, export your general data from previous PT tests. You can choose rounds from several PT, in the same year.
- ADVANCED MODE: you can be more selective in your exports. You can cross check your researches and thus make exports by PT and / or by matrix and / or parameter and / or several annual series.

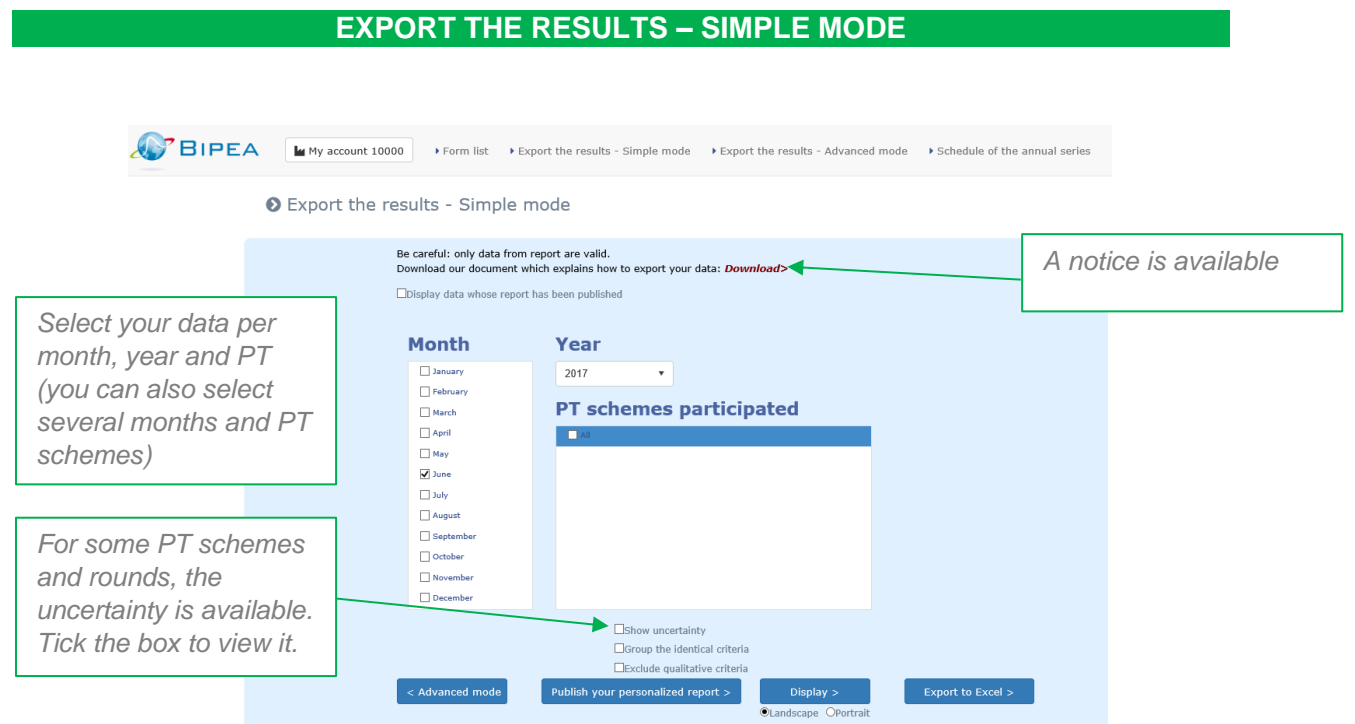

Once you have selected your criteria, you can:

- Edit your personalized report for one round,
- View your data,
- Export your data in Excel format.

### **EXPORT THE RESULTS – ADVANCED MODE**

This interface is split into 2 parts:

- The 1st column is related to your registration. It contains the annual series, the PT schemes, the rounds and parameters for which you are registered. By clicking once on one of the items, a filter is applied to all menus located below, reducing the list of choices in order to facilitate your research.
- The 2nd column contains the items you want to export. They have been added using the « Add » or « Add all ». Only the item you want to export must be added to the selected items.

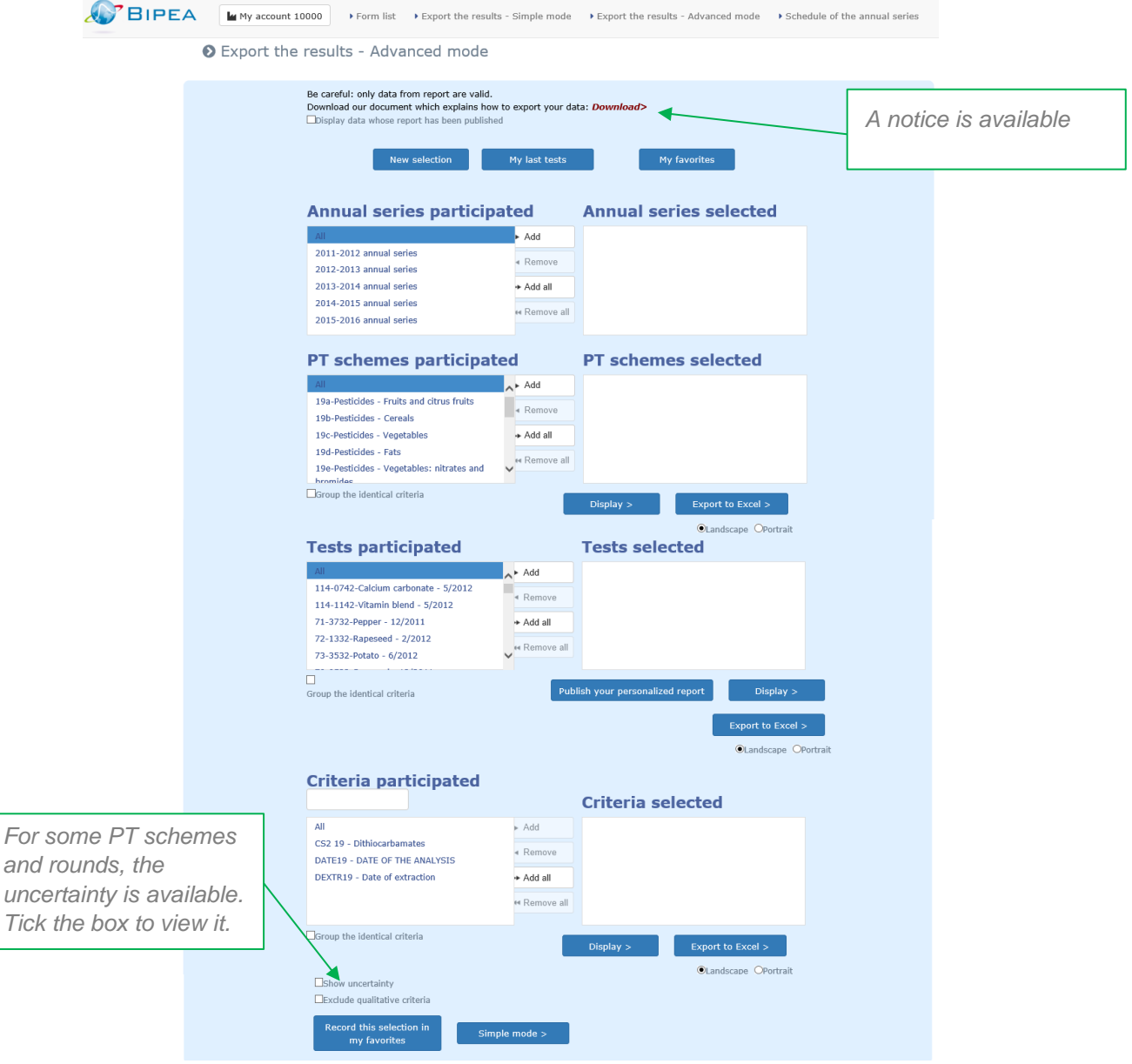

Once you have selected your criteria, you can:

- Edit your personalized report, for one round,
- View your data,
- Export your data in Excel format.

## SCHEDULES & ERMs STOCK

## **SCHEDULES OF THE PT SCHEMES**

Thanks to this tab, you can:

• Select « My schedule » to see the schedules of the PTs you are registered for (you can filter according to your search criteria).

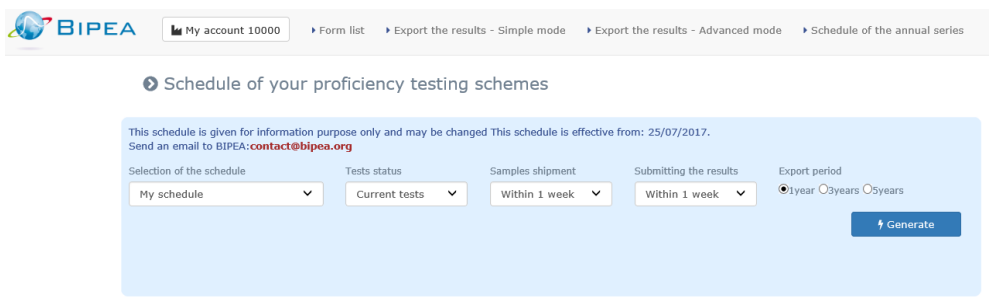

• Select « Schedules of all BIPEA tests », to see the complete list of BIPEA PT schemes with the schedules, including those you are not registered for.

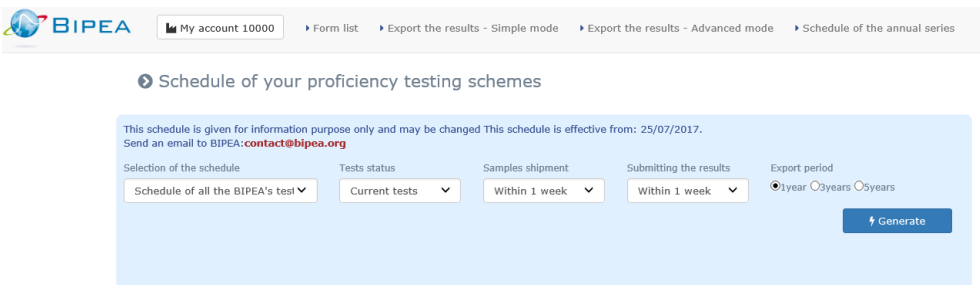

#### **ERMs STOCK**

The ERMs stock is available in the tab « Schedule of the annual series ».

To export the complete list of ERMs available:

- In Selection of the schedule, select « Schedules of all BIPEA PT tests »,
- In Tests status, select « Finished test »,
- In Samples shipment, select « All the annual series »,
- In Submitting the results, select « All the annual series »,
- In Export period, tick the box 1 or 3 years,
- Generate

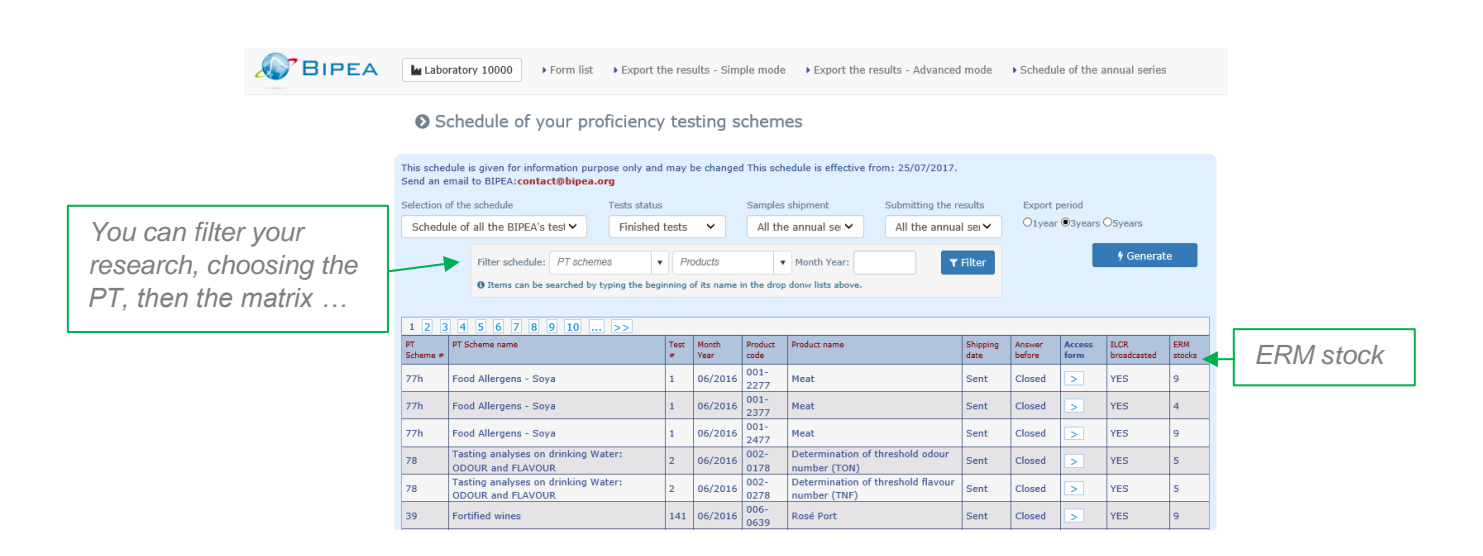